# **NOC**

## LCD 顯示器使用手冊 **AG251FZ** LED 背光

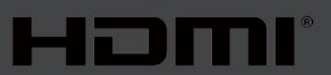

www.aoc.com **©**2019 AOC. 版權所有。

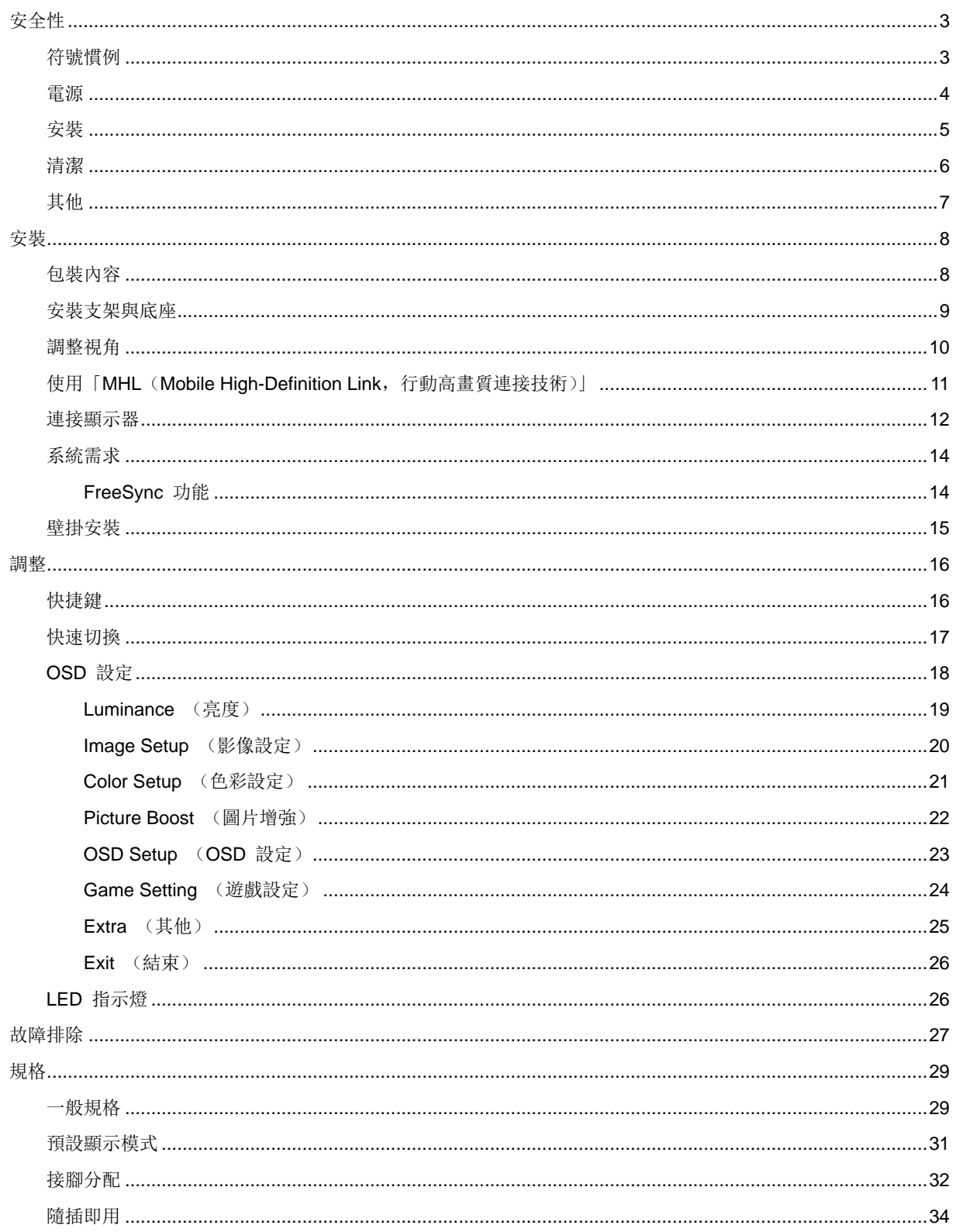

<span id="page-2-0"></span>安全性

## <span id="page-2-1"></span>符號慣例

下列子章節說明本文件中使用的符號慣例。

#### 附註、注意及警告事項

本指南中的文字區塊會伴隨圖示,以粗體或斜體列印。 這些區塊屬於附註、注意及警告事項,使用方式如下:

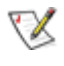

附註: 「附註」代表重要資訊,可協助您更有效利用電腦系統。

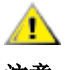

注意: 「注意」代表會對硬體造成潛在的損害或資料遺失,並告知您如何避免此類問題。

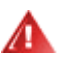

警告: 「警告」代表存在人身傷害的可能性,並告知您如何避免此類問題。有些警告可能會以另一格式顯示,也可 能無圖示伴隨顯示。 在此情況下,警告會以管理單位規定的特定顯示方式顯示。

## <span id="page-3-0"></span>電源

本顯示器限制使用標籤所示的電源。 如不明住家使用的電源種類,請洽經銷商或當地的電力公司。

▲ 本顯示器配備三腳(第三支接腳用於接地)接地插頭。 此種插頭因安全功能,僅適用接地插座。 插座如無三 腳接地插孔,可請電工安裝正確插座,或用轉接頭將顯示器妥善安全接地。 請勿拆掉接地接腳。

▲ 雷雨期或長時間不使用時,請拔掉本顯示器插頭, 以防電源突波造成損壞。

請勿使電源線及延長線過載, 否則可能會導致失火或觸電。

<u>▲●●</u>為確保操作順暢,本顯示器僅可使用於通過 UL 認可,且備有適當電源(100 - 240V ~,最小 5A)插座的電腦。

▲市電插座應安裝於設備附近便於插拔的位置。

▲1 僅適用隨附的電源變壓器 (輸入: 100-240V~ 50-60Hz 最大 1.3A 輸出: 20Vdc, 4.5A) 製造商: 福建捷聯電子有限公司 TPV ELECTRONICS (FUJIAN) CO.,LTD。機型: ADPC2090

### <span id="page-4-0"></span>安裝

▲ 請勿將顯示器放置在不穩固的推車、底座、三腳架、托架或電腦桌上。 若顯示器因不穩而掉落, 可能會導致人 員受傷並造成本產品嚴重受損。 請僅使用製造商建議使用或隨本產品搭售的推車、底座、三腳架、托架或電腦桌。 安 装本產品時,請遵循製造商指示,並使用製造商建議的安裝配件。 產品放置在推車上時,請小心移動。

▲ 切勿將任何異物塞入顯示器機櫃上的縫隙, 否則會破壞電路零件, 導致火災或觸電。 切勿將液體潑灑在顯示 器上。

Л 請勿將產品正面朝下放置在地板上。

將顯示器安裝於牆壁或架上時,請務必使用原廠核可的安裝套件,並按套件指示進行安裝。

<mark>! </mark>∆如下圖所示,請在顯示器周圍預留部分空間。 否則,會因空氣循環不佳而導致過熱,造成火災或顯示器受損。

<u>△11</u>△為了避免可能發生的損傷,例如面板從邊框剝落,螢幕不得向下傾斜 5 度以上。 若向下傾斜角度超過 5 度以 上,則螢幕損傷不在保固範圍內。

顯示器安裝在牆上或底座上時,請參閱以下建議的周圍通風區域:

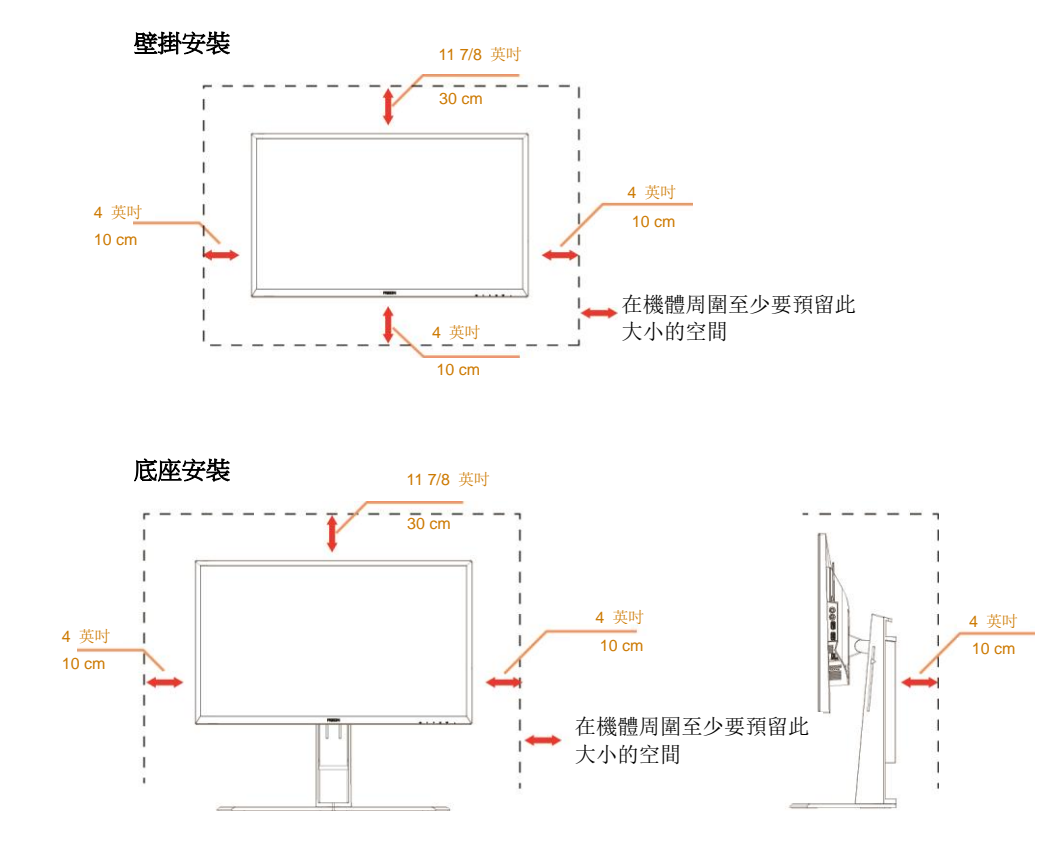

## <span id="page-5-0"></span>清潔

■

△1 在清潔時,請確定切勿讓清潔劑滲入產品內部。 避免使用太粗糙的清潔布, 以免刮傷螢幕表面。

■

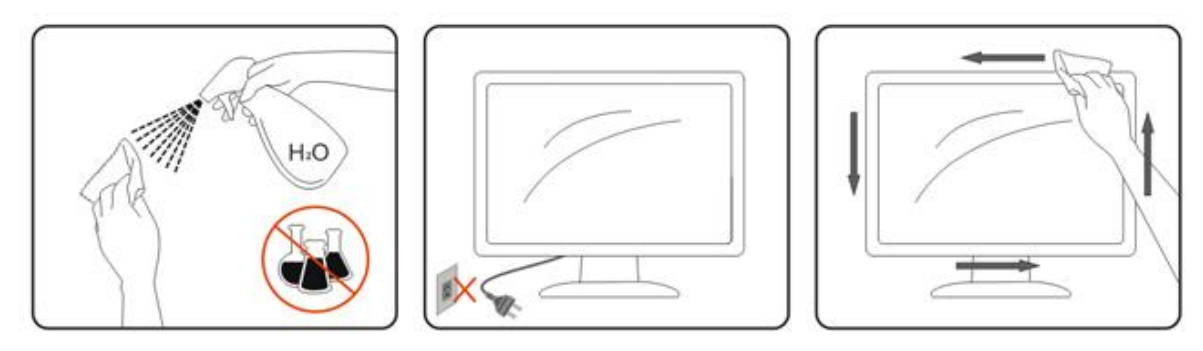

## <span id="page-6-0"></span>其他

■

請確定通風口未被電腦桌或窗簾擋住。

**4** 清勿在劇烈震動或高衝擊環境下,操作 LCD 顯示器。

△▲▲在操作或運送期間,請勿碰撞或摔落顯示器。

▲ 警語: 使用過度恐傷害視力。

1上注意事項:

- (1) 使用 30 分鐘請休息 10 分鐘。
- (2) 未滿 2 歲幼兒不看螢幕,2 歲以上每天看螢幕不要超過 1 小時。

## <span id="page-7-0"></span>安裝

<span id="page-7-1"></span>包裝內容

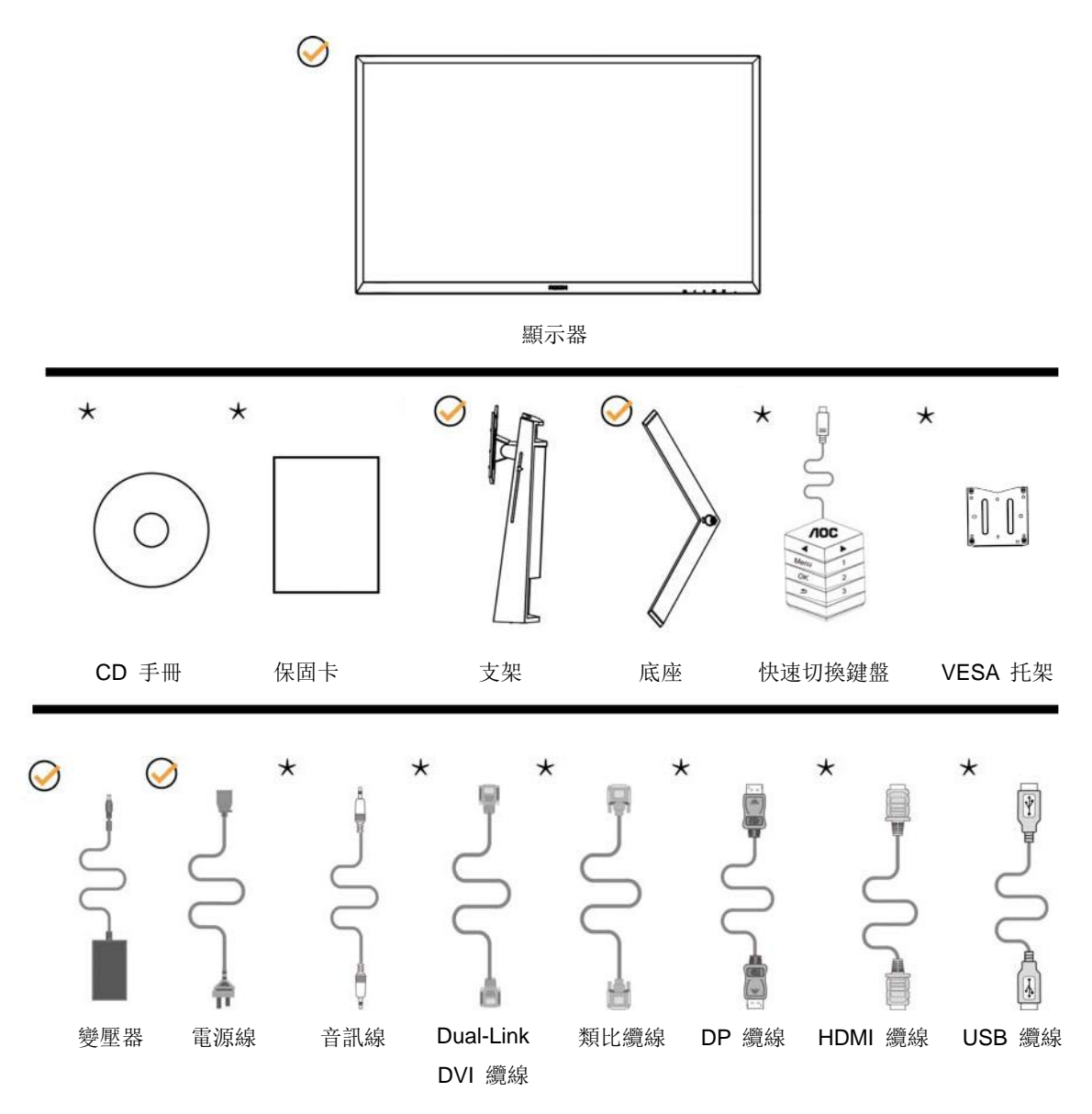

某些訊號線可能只在部分國家提供(音訊、類比、DVI、USB、DP 及 HDMI 纜線)。 詳情請洽當地經銷商或 AOC 分公司。

<span id="page-8-0"></span>安裝支架與底座

請依以下步驟安裝或取下底座。

安裝:

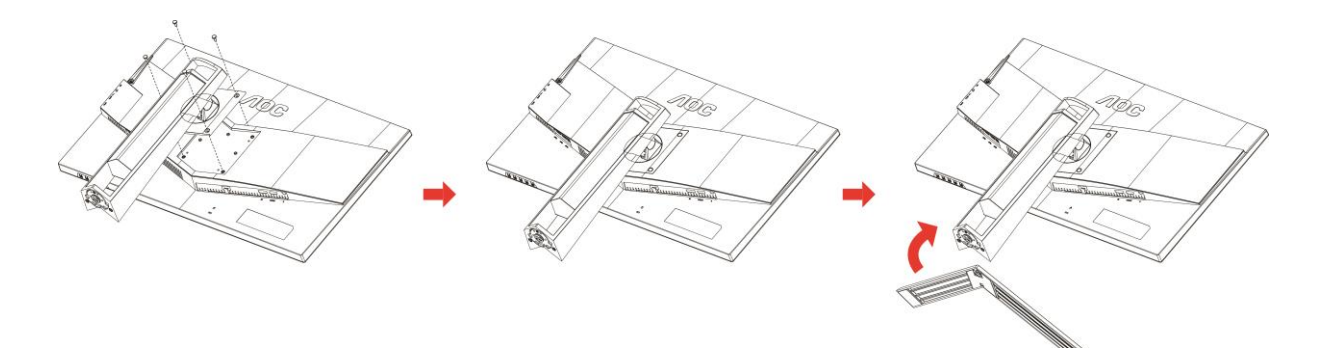

取下:

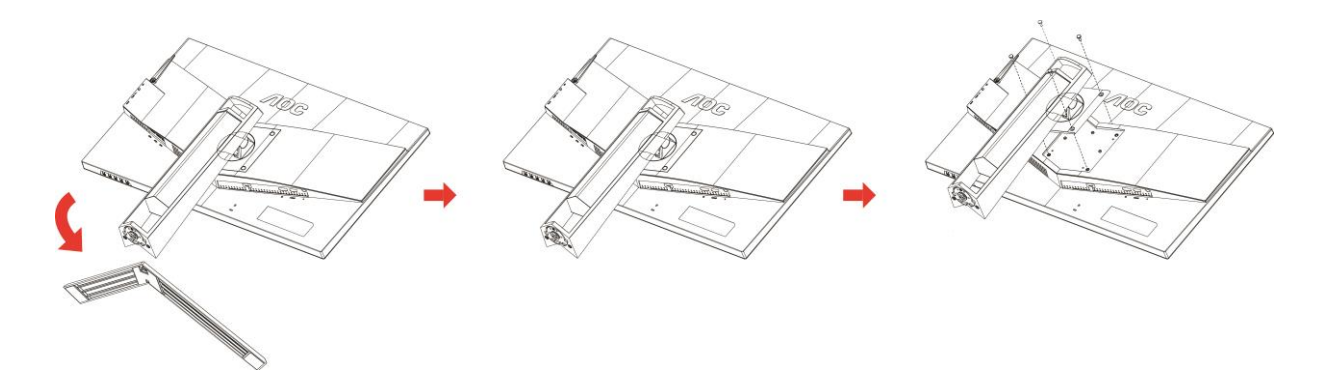

## <span id="page-9-0"></span>調整視角

為獲得最佳觀看效果,建議先面對顯示器正面,然後再依喜好調整顯示器角度。 請固定支架,才不致在變更顯示器角度時將其推倒。 可將顯示器角度調整如下:

傾斜角度:-5°~23° 擺動角度: 0°~90°

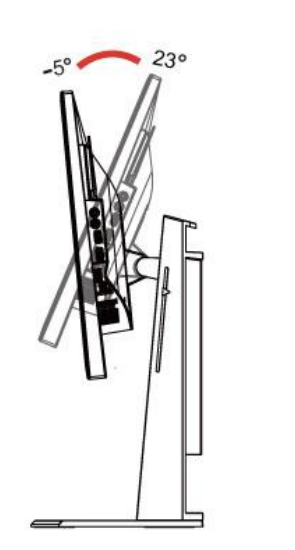

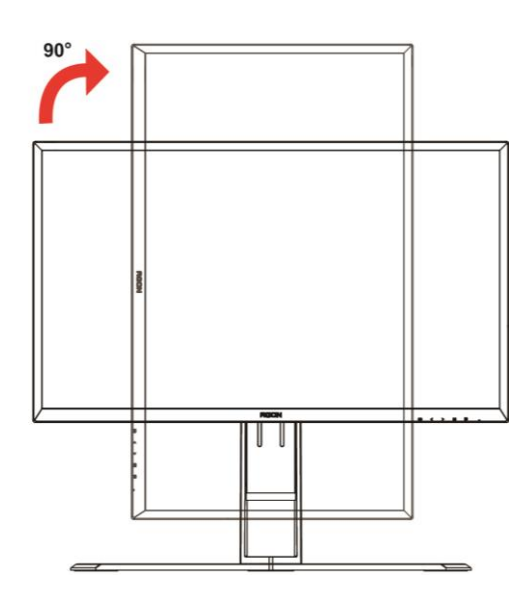

旋轉角度: -20°~20° <br> **Example 20°** and the control of the control of the control of the control of the control of the control of the control of the control of the control of the control of the control of the control of the co

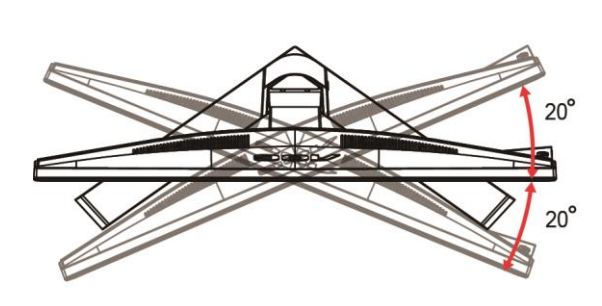

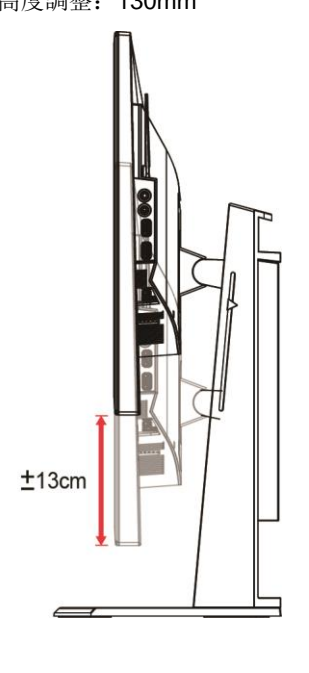

## 区附註:

- 1. 變更角度時,請勿觸碰 LCD 螢幕, 否則可能會造成 LCD 螢幕受損或破壞。
- 2. 支架上的刻度可記憶慣用位置。

#### 警告:

- 1. 為了避免可能發生的螢幕損傷,例如面板剝落,螢幕不得向下傾斜 5 度以上。
- 2. 調整螢幕角度時請勿壓迫螢幕。 只能從邊框握住。

## <span id="page-10-0"></span>使用「**MHL**(**Mobile High-Definition Link**,行動高畫質連接技 術)」

#### **1.**「**MHL**」(**Mobile High-Definition Link**,行動高畫質連接技術)

有了此功能,您即可透過本產品螢幕盡情觀賞影片及相片(從支援 MHL 的連接行動裝置匯入)。

- 您的行動裝置必須通過 MHL 認證才能使用 MHL 功能。 請前往裝置製造商網站查看您的行動裝置,是否已通 過 MHL 認證。 如需 MHL 認證裝置清單,請前往 MHL 官方網站 (http://www.mhlconsortium.org)。
- 行動裝置必須安裝最新版本軟體,才能使用 MHL 功能。
- 部分行動裝置因效能與功能不同,可能無法使用 MHL 功能。
- 由於本產品的顯示大小比一般行動裝置大,因此可能會影響圖片品質。
- 本產品通過 MHL 官方認證。 使用 MHL 功能時, 如有任何問題, 請洽詢行動裝置製造商。
- 本產品顯示解析度較低的圖片(從行動裝置匯入)時,圖片品質可能會下降。

#### 使用「**MHL**」

1. 將 MHL 線連接至行動裝置上的 micro USB 連接埠,以及本產品的 [HDMI / MHL] 連接埠。

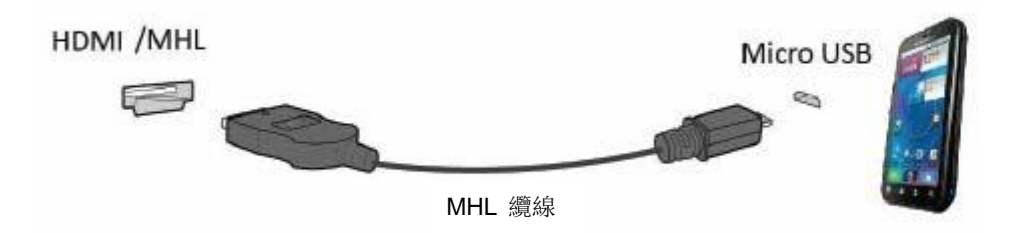

- 使用 MHL 線連接時,[HDMI / MHL] 是本顯示器唯一支援 MHL 功能的連接埠。
- 行動裝置必須另外購買。
- 2. 將 AC 電源線接至產品和電源插座。

3. 按下來源按鈕 进切換到 HDMI / MHL, 啟用 MHL 模式。

4. 若 MHL 模式已啟用,約 3 秒後就會顯示 MHL 畫面。

注意:「3 秒後」的指定時間,可能會因行動裝置不同而異。

#### 未連接行動裝置或不支援 **MHL** 時

• 即使行動裝置支援 MHL,但無法啟動 MHL 時,請檢查行動裝置的 MHL 連接埠是否為 MHL 標準連接埠, 否則須另外使用 MHL 轉接頭。

### <span id="page-11-0"></span>連接顯示器

顯示器及電腦後方接線:

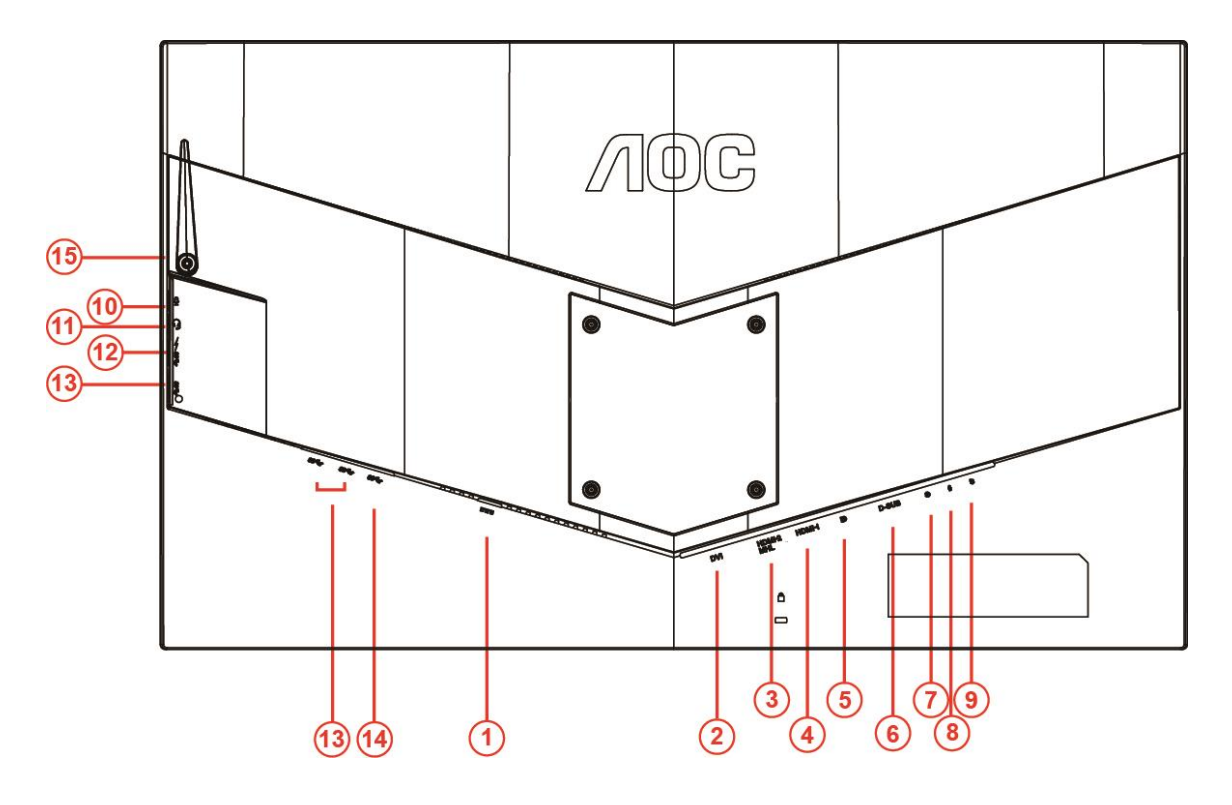

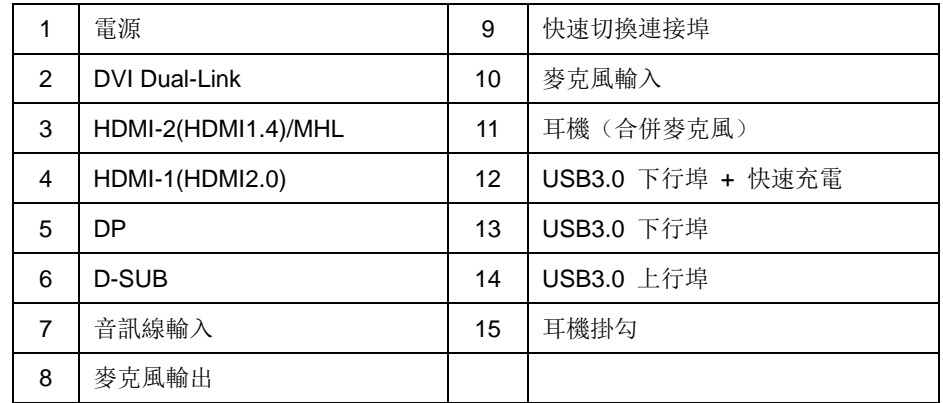

為保護設備,在連接電腦及 LCD 顯示器前,請務必將電源關閉。

- 將電源線連接至顯示器後的 DC 連接埠。
- 將 15 針 D-Sub 纜線兩端,分別插入顯示器後方及電腦的 D-Sub 連接埠。
- 3 (選擇性步驟一須具備 DVI 連接埠的視訊卡)一將 DVI 纜線兩端 分別插入顯示器後方及電腦的 DVI 連接埠。
- 4 (選擇性步驟一須具備 HDMI 連接埠的視訊卡)-將 HDMI 纜線兩端, 分別插入顯示器後方及電腦的 HDMI 連接埠。
- 5 (選擇性步驟一須具備音訊連接埠的視訊卡)-將音訊線兩端,分別插入顯示器後方及電腦的音訊連接埠。
- (選擇性步驟–須具備 DP 連接埠的視訊卡)–將 DP 纜線兩端,分別插入顯示器後方及電腦的 DP 連接埠。

開啟顯示器及電腦。

8 視訊內容適用解析度:

VGA\MHL: 1920x1080@60Hz(最大) DVI Dual-Link\ HDMI1.4: 1920x1080@144Hz (最大) DP\HDMI2.0: 1920x1080@240Hz (最大)

若顯示器顯示影像,代表安裝正確完成。 若未顯示影像,請參考故障排除資訊。

## <span id="page-13-0"></span>系統需求

#### <span id="page-13-1"></span>**FreeSync** 功能

- 1. DP/HDMI1/HDMI2 皆適用 FreeSync 功能
- DP : 48~240Hz
- HDMI1:48~240Hz(HDMI2.0)
- HDMI2:48~120Hz(HDMI1.4)
- 2. 相容繪圖卡: 建議清單如下,亦可造訪 [www.AMD.com](http://www.amd.com/)
- AMD Radeon R9 295X2
- AMD Radeon R9 290X
- AMD Radeon R9 290
- **AMD Radeon R9 285**
- AMD Radeon R7 260X
- **AMD Radeon R7 260**

<span id="page-14-0"></span>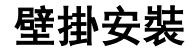

準備安裝選購的壁掛支架。

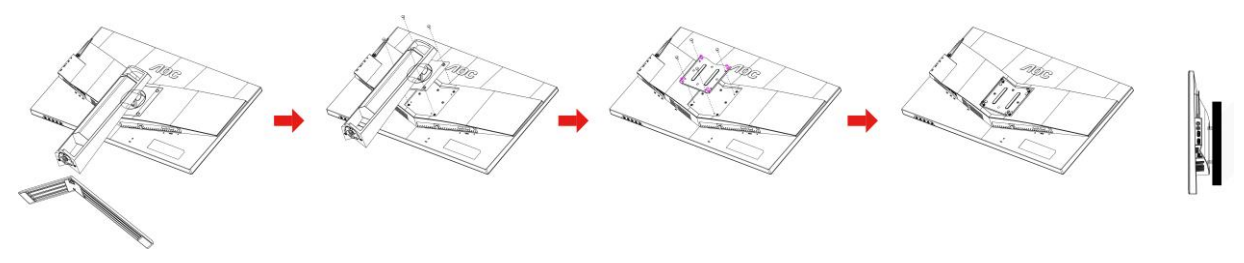

本顯示器可安裝於另購的壁掛支架。 安裝前請先拔下電源線。 按下列步驟進行:

- 1 卸下底座。
- 2 依照廠商說明組裝壁掛支架。
- 3 將壁掛支架插入顯示器後方。 將支架上的小孔,對準顯示器後方小孔。
- 4 插入 4 支螺絲並鎖緊。
- 5 接回纜線。如需將壁掛支架安裝在牆上的說明,請參考選購壁掛支架隨附的使用手冊。

注意 : 非所有機種後殼自帶壁掛設備安裝鎖附螺孔, 請購買時與經銷商確 認或諮詢 AOC 官方機構.

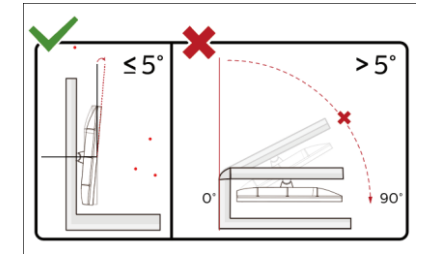

\*顯示幕設計可能與示意圖不同。

警告:

- 1 為了避免可能發生的螢幕損傷,例如面板剝落,螢幕不得向下傾斜 5 度以上。
- 2 調整螢幕角度時請勿壓迫螢幕。 只能從邊框握住。

<span id="page-15-1"></span><span id="page-15-0"></span>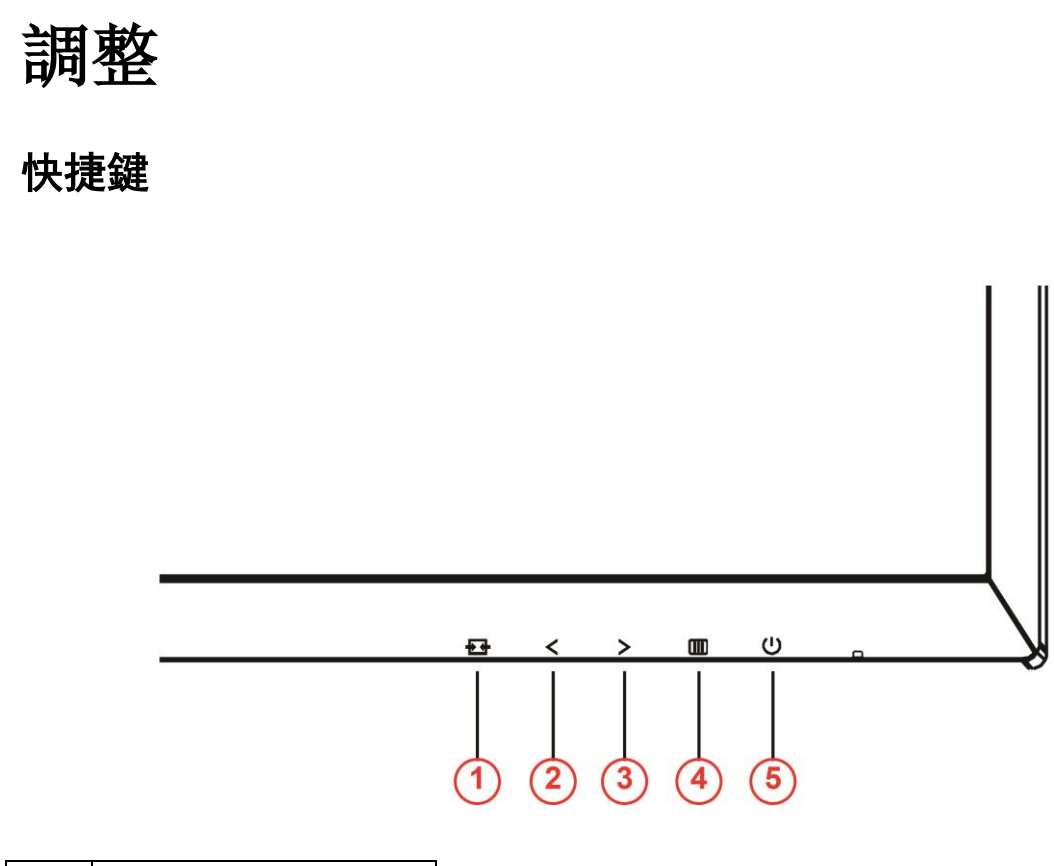

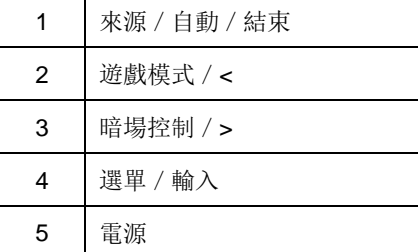

#### 電源

按下電源鍵開啟/關閉顯示器。

### 選單/輸入

按下即可顯示 OSD 或確認所選擇的項目。

#### 暗場控制**/>**

畫面無 OSD 時,請按下暗場控制按鈕啟用暗場控制調整桿, 按 < 或 > 調整圖片對比度。

#### 遊戲模式 **/<**

畫面無 OSD 時, 按下 < 鍵開啟遊戲模式功能, 再根據不同遊戲類型, 按下 < 或 > 鍵選擇遊戲模式(第一人稱射 擊、即時戰略、競速、玩家 1、玩家 2 或玩家 3)。

#### 來源/自動/結束

沒有顯示 OSD 時, 按住「自動/來源」按鈕約 2 秒執行自動設定。OSD 關閉時, 按下「來源」按鈕將會是來源快

速鍵功能。按住「來源」按鈕可選擇訊息列中顯示的輸入來源,按下「選單/輸入」按鈕可變更所選來源。

### <span id="page-16-0"></span>快速切換

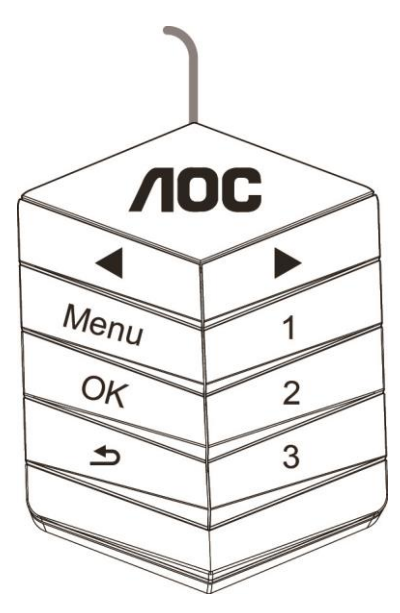

#### ◀:

沒有顯示 OSD 時, 按下◀ 按鈕開啟遊戲模式功能, 然後按下◀ 或▶ 鍵根據不同遊戲類型選擇遊戲模式(FPS、 RTS、競速、玩家 1、玩家 2 或玩家 3)。

▶:

沒有顯示 OSD 時, 按下▶ 按鈕啟用「暗部控制」調整列, 按下◀或▶ 調整對比以呈現清晰的圖片。

#### **Menu:**

按下「選單」按鈕顯示選單。

#### **OK:**

按下「確定」按鈕確認選擇。

#### $\blacktriangleright$

按下一方按鈕退出。

沒有顯示 OSD 時, 按住 約 2 秒執行自動設定。OSD 關閉時, 按下 → 按鈕將會是來源快速鍵功能。按住 按鈕可選擇訊息列中顯示的輸入來源,按下「確定」按鈕可變更所選來源。

**1:**

按下 1 按鈕選擇玩家 1 模式

#### **2:**

按下 2 按鈕選擇玩家 2 模式

**3:**

按下 3 按鈕選擇玩家 3 模式

## <span id="page-17-0"></span>**OSD** 設定

#### 控制鍵的基本及簡易指令。

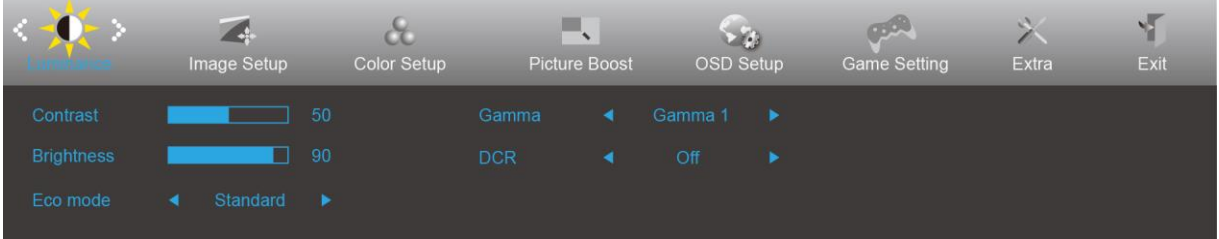

- 1) 按下 **III 接纽**開啟 OSD 視窗。
- 2) 按下 **<** 或 **>** 鍵瀏覽各項功能。 所需功能反白顯示時,請按下 **-** 按鈕將其啟動。 按下 < 或 > 瀏覽子選 單功能。所需功能反白顯示時,請按下 **III - 按鈕**將其啟動。
- 3) 按 < 或 > 鍵變更所選功能的設定值。 按下 鍵退出。 重複步驟 2-3 即可調整其他任何功能。
- 4) OSD 鎖定功能: 顯示器關閉時,按住 10 按鈕,再按 3 按鈕開啟顯示器, 即可鎖定 OSD。 顯示器關閉 時, 按住 10 按鈕, 再按 3 按鈕開啟顯示器, 即可解鎖 OSD。

#### 附註:

- 1) 若產品只有一個訊號輸入,則無法調整「輸入選擇」項目。
- 2) ECO 模式(標準模式除外)、DCR、DCB 模式及圖片增強 (Picture Boost) 等四個狀態中, 僅可存在一個狀態。

#### <span id="page-18-0"></span>**Luminance** (亮度)

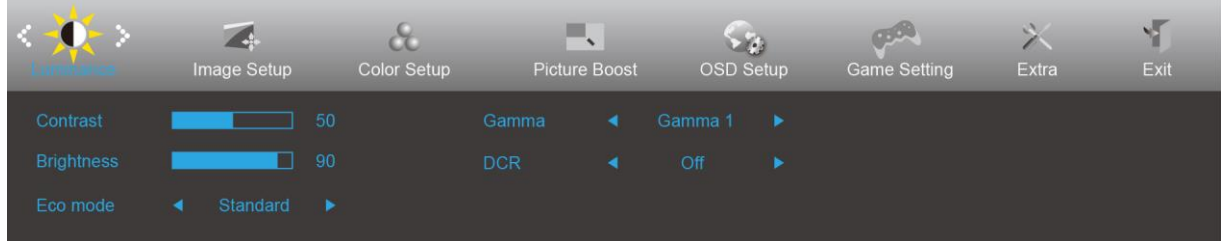

- 1. 按下 Ⅲ (選單)鍵顯示選單。
- 2. 按下 < 或 > 選擇  $\bullet$  (Luminance (亮度)), 再按下 輸入。
- 3. 按下 < 或 > 選擇子選單, 再按下 00 輸入。
- 4. 按下 < 或 > 進行調整。
- 5. 按下 一 退出。

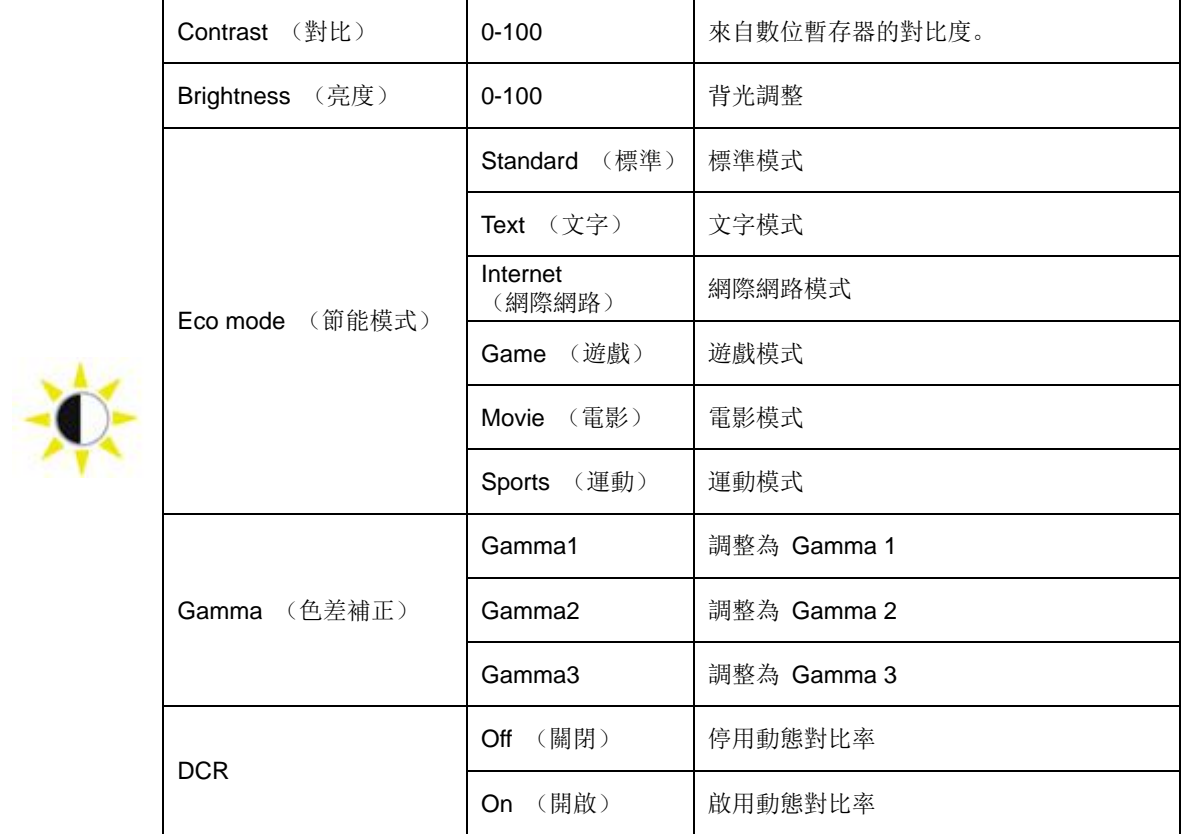

#### <span id="page-19-0"></span>**Image Setup** (影像設定)

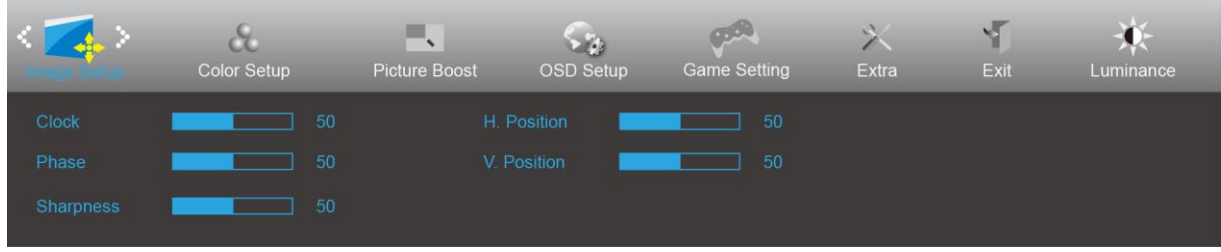

- 1. 按下 Ⅲ (選單)鍵顯示選單。
- 2. 按下 < 或 > 選擇 < <sup>1</sup>
- 3. 按下 < 或 > 選擇子選單, 再按下 $\overline{\mathbf{III}}$ 輸輸入。
- 4. 按下 < 或 > 進行調整。
- 5. 按下 七十 退出。

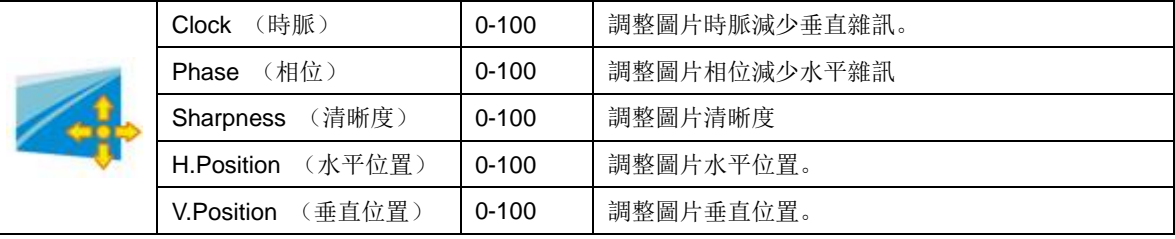

#### <span id="page-20-0"></span>**Color Setup** (色彩設定)

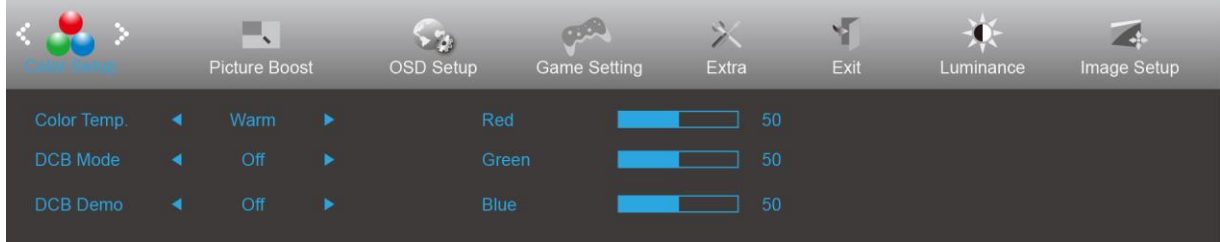

- 1. 按下 Ⅲ (選單)鍵顯示選單。
- 2. 按下 < 或 > 選擇 ●● (Color Setup (色彩設定)), 再按下 輸入。
- 3. 按下 < 或 > 選擇子選單, 再按下  $\overline{\mathbf{III}}$  輸入。
- 4. 按下 < 或 > 進行調整。
- 5. 按下 十 退出。

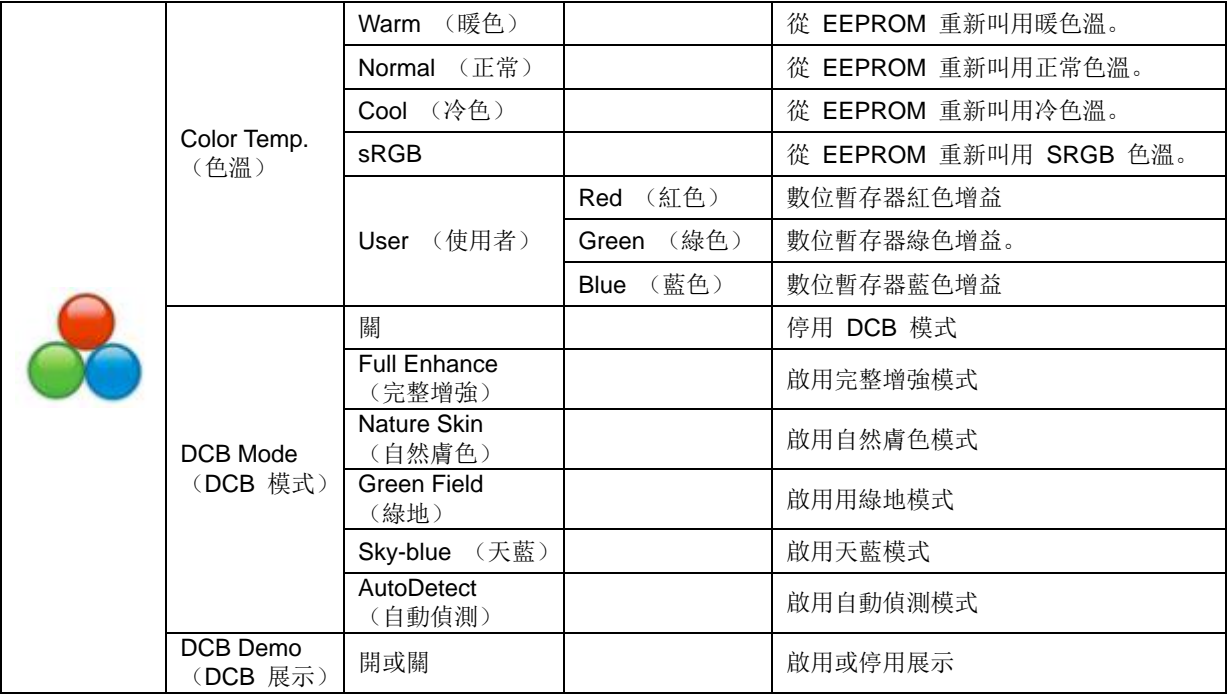

#### <span id="page-21-0"></span>**Picture Boost** (圖片增強)

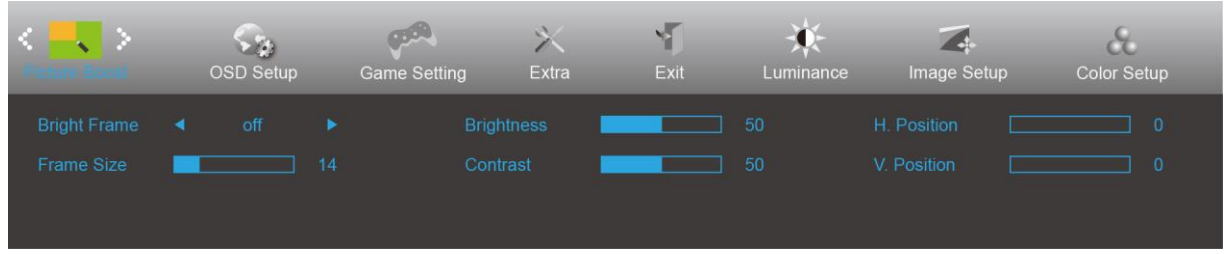

- 1. 按下 Ⅲ (選單)鍵顯示選單。
- 2. 按下 < 或 > 選擇 (Picture Boost (圖片增強)),再按下 輸入。
- 3. 按下 < 或 > 選擇子選單, 再按下
- 4. 按下 < 或 > 進行調整。
- 5. 按下 <sup>11</sup> 退出。

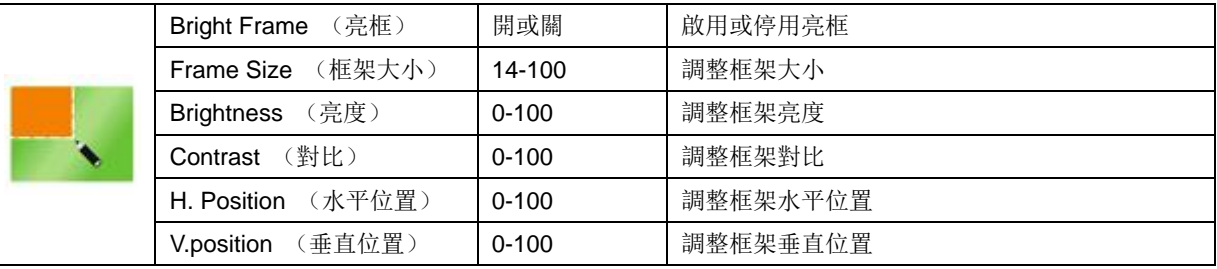

#### 附註:

調整亮框的亮度、對比及位置,讓觀賞體驗更佳。

#### <span id="page-22-0"></span>**OSD Setup** (**OSD** 設定)

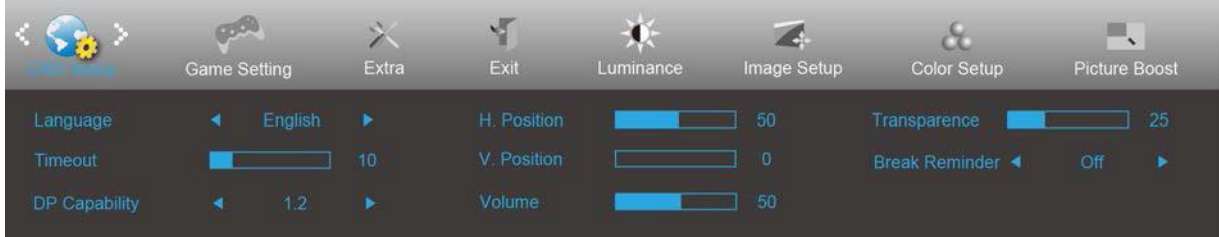

- 1. 按下 Ⅲ (選單)鍵顯示選單。
- 2. 按下 < 或 > 選擇 (OSD Setup (OSD 設定)), 再按下 III 輸入。
- 3. 按下 < 或 > 選擇子選單, 再按下 10 輸入。
- 4. 按下 < 或 > 進行調整。
- 5. 按下 <sup>++</sup> 退出。

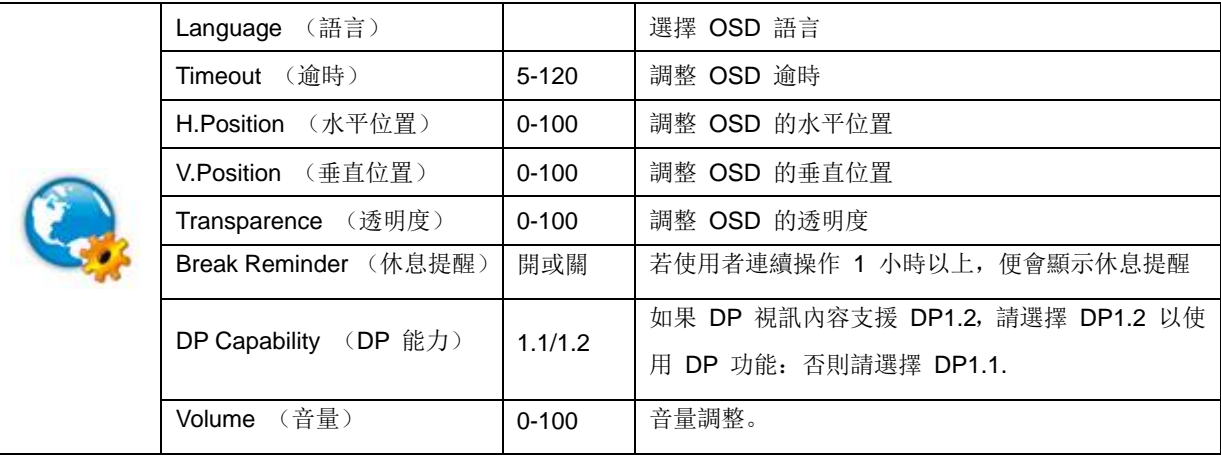

#### <span id="page-23-0"></span>**Game Setting** (遊戲設定)

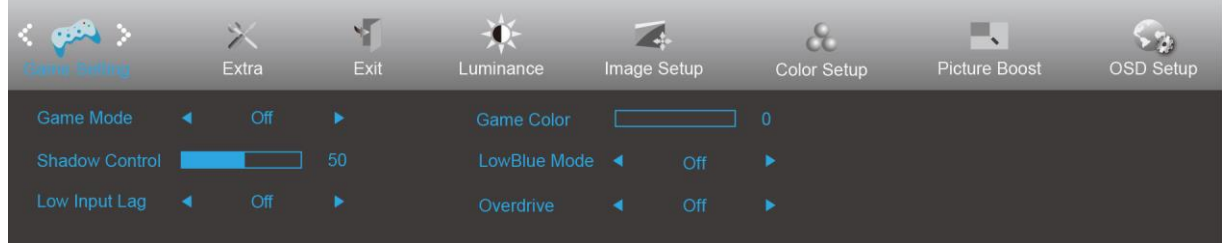

- 1. 按下 Ⅲ (選單)鍵顯示選單。
- 2. 按下 < 或 > 選擇 (Game Setting (遊戲設定)), 再按下 11 輸入。
- 3. 按下 < 或 > 選擇子選單, 再按下
- 4. 按下 < 或 > 進行調整。
- 5. 按下 七十 退出。

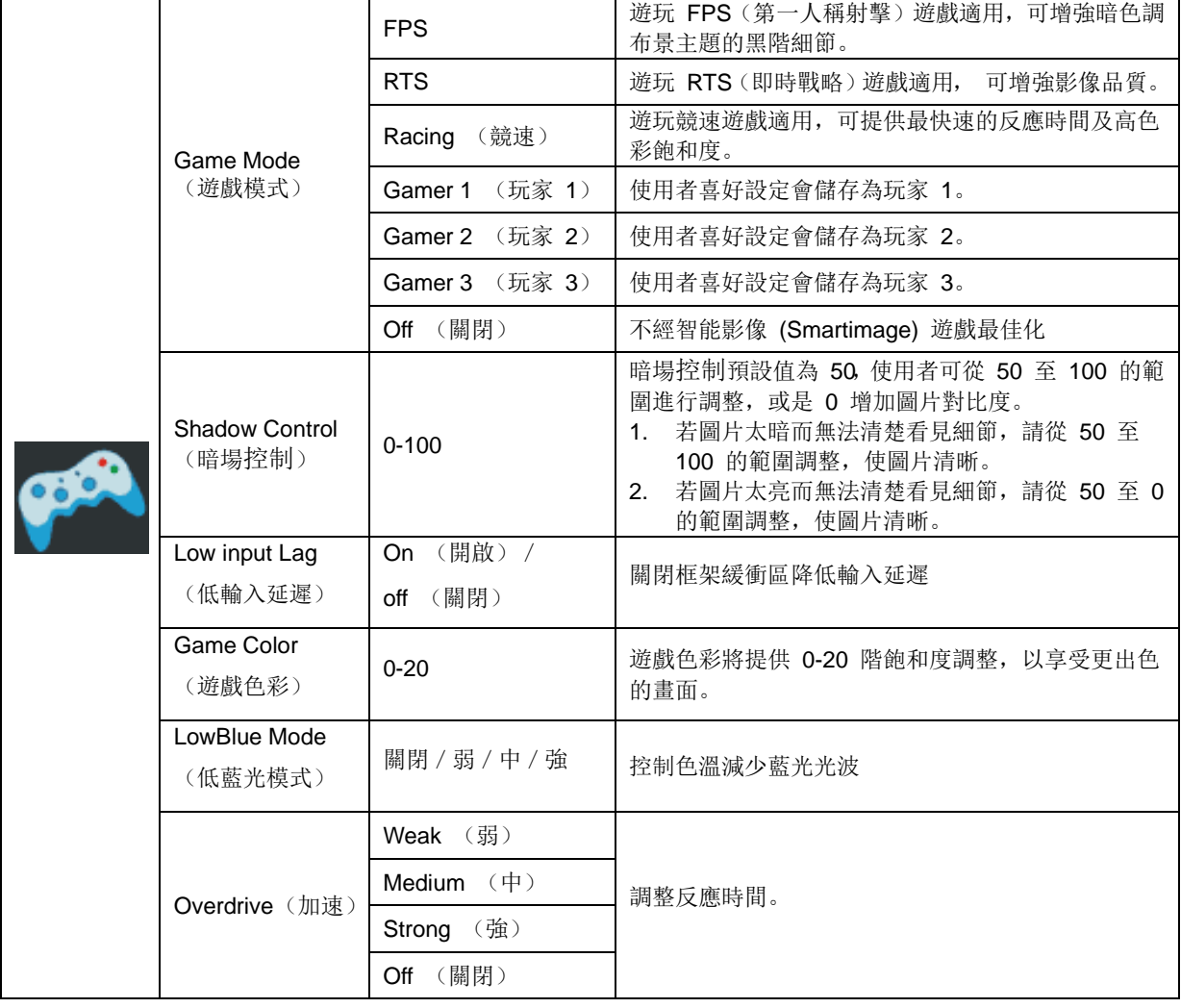

#### <span id="page-24-0"></span>**Extra** (其他)

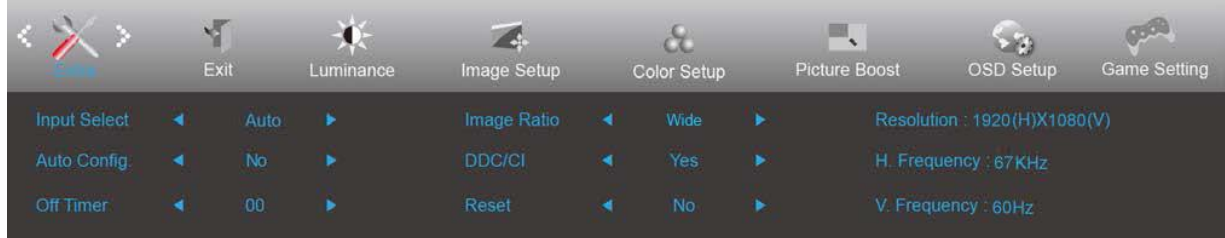

- 1. 按下 Ⅲ (選單)鍵顯示選單。
- 2. 按下 < 或 > 選擇 (Extra (其他)),再按下 輸入。
- 3. 按下 < 或 > 選擇子選單, 再按下 10 輸入。
- 4. 按下 < 或 > 進行調整。
- 5. 按下 <sup>++</sup> 退出。

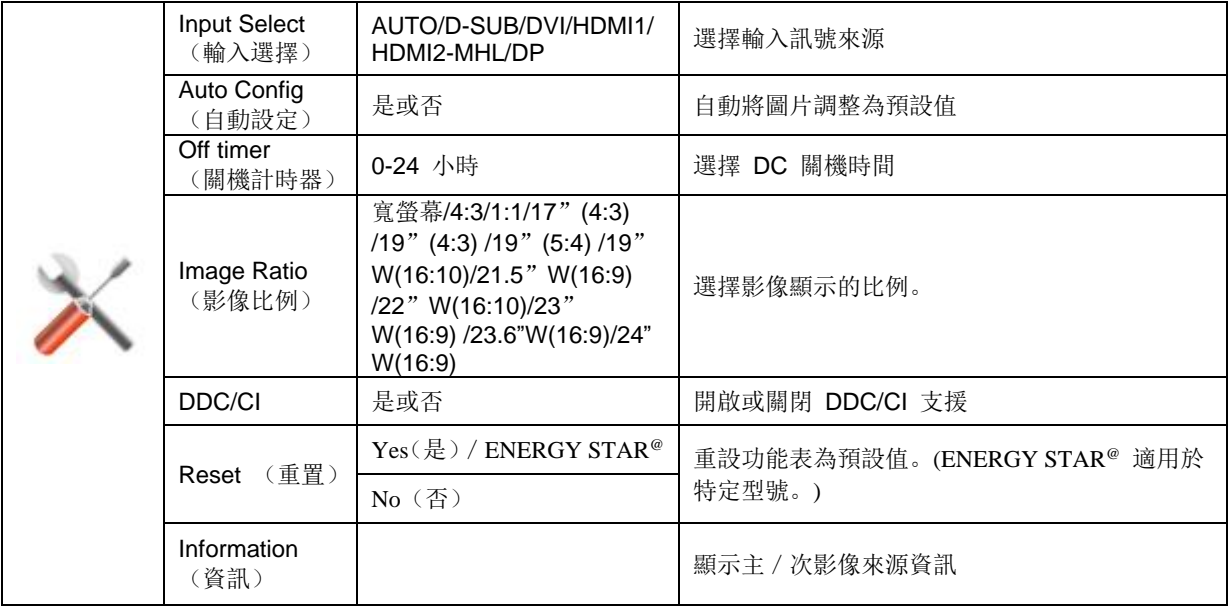

#### <span id="page-25-0"></span>**Exit** (結束)

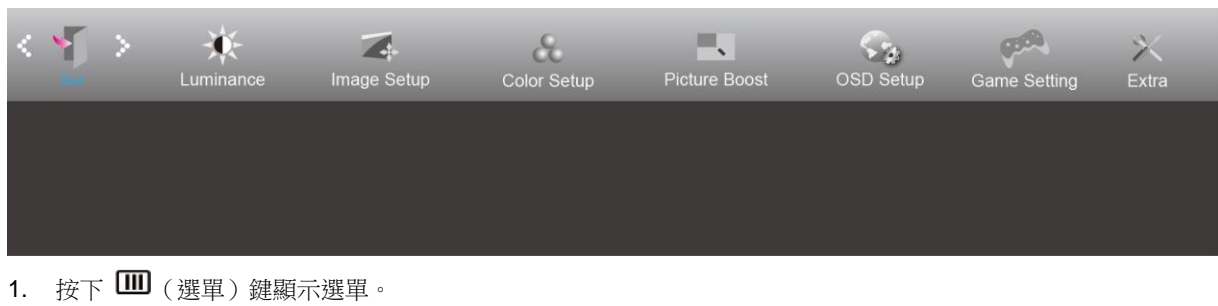

- 2. 按下 < 或 > 選擇 (Exit (結束)), 再按下 1 输入。
- 3. 按下 <sup>11</sup> 退出。

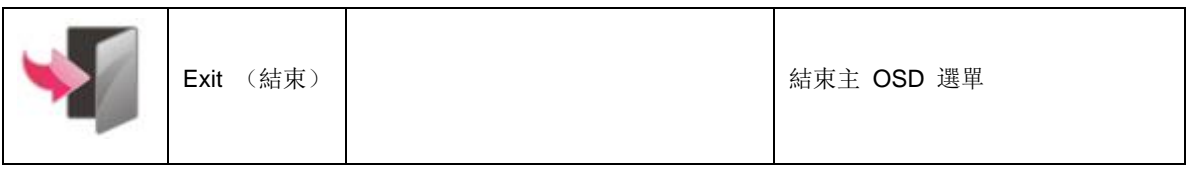

## <span id="page-25-1"></span>**LED** 指示燈

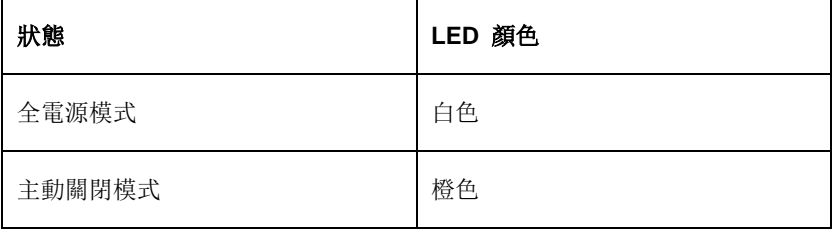

## <span id="page-26-0"></span>故障排除

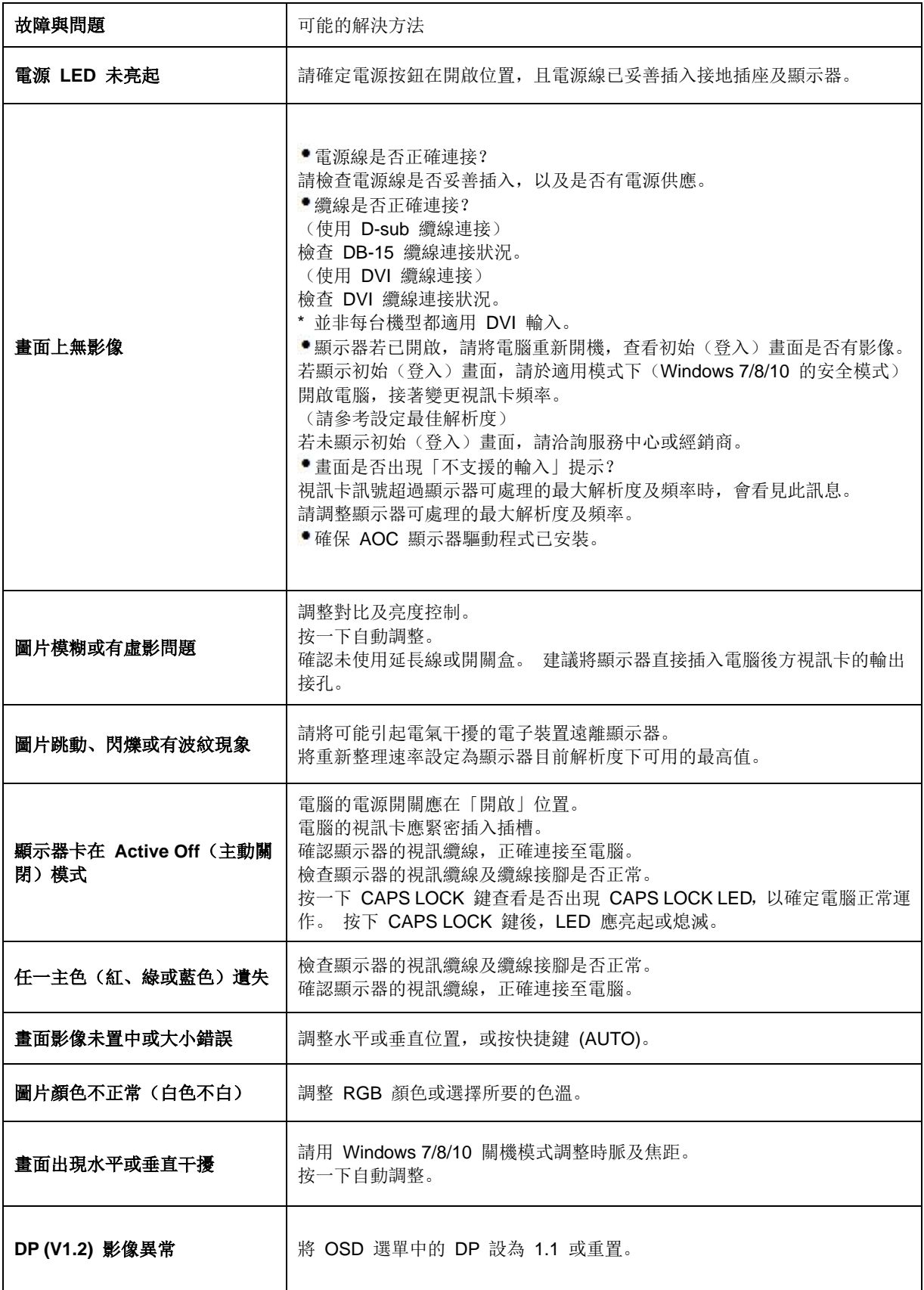

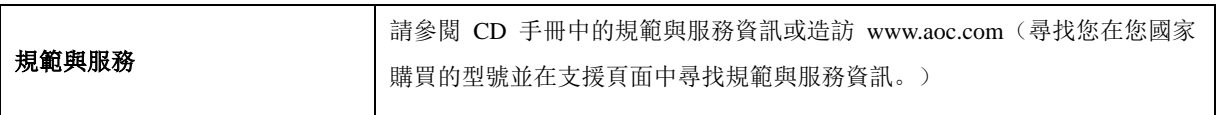

## <span id="page-28-0"></span>規格

## <span id="page-28-1"></span>一般規格

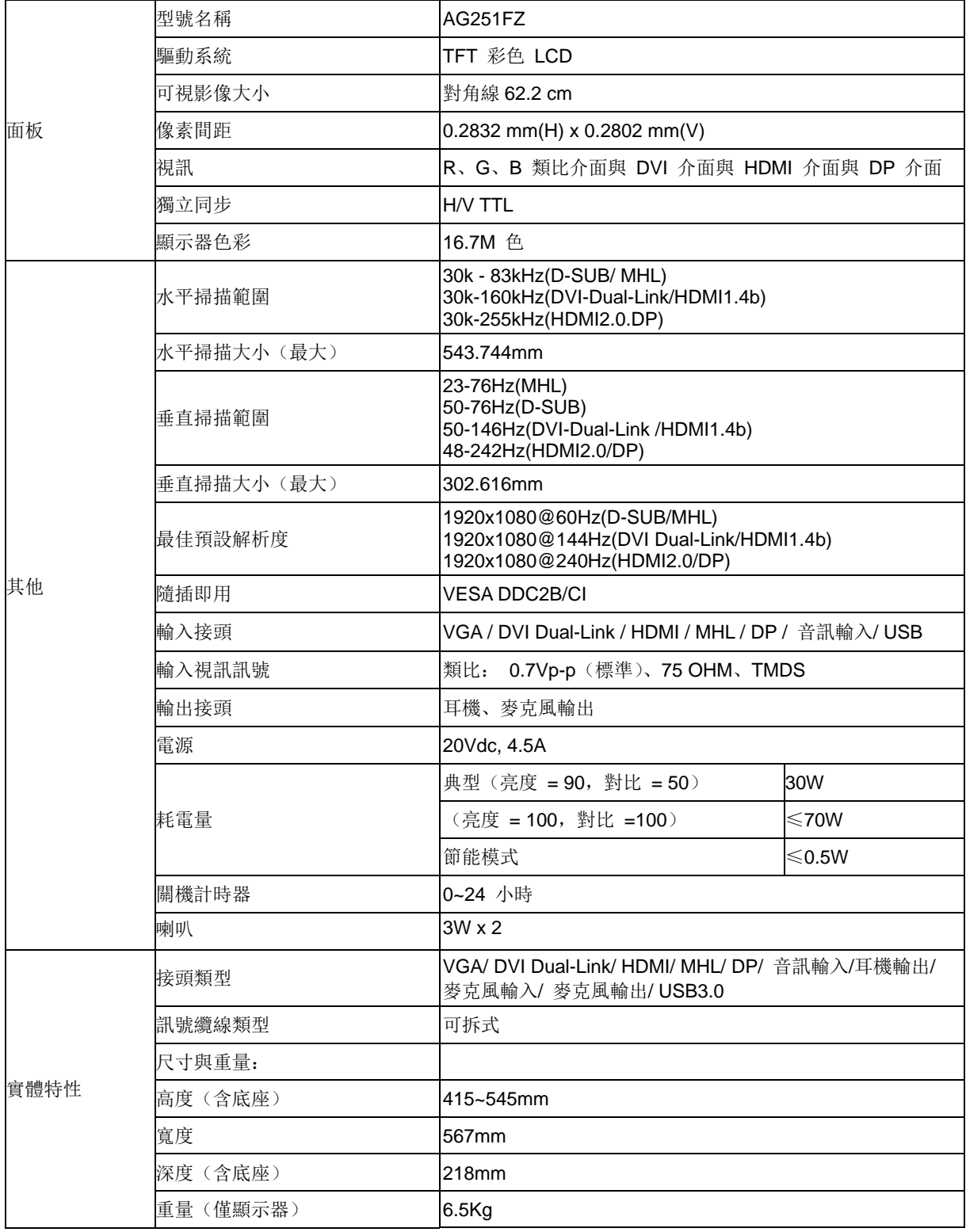

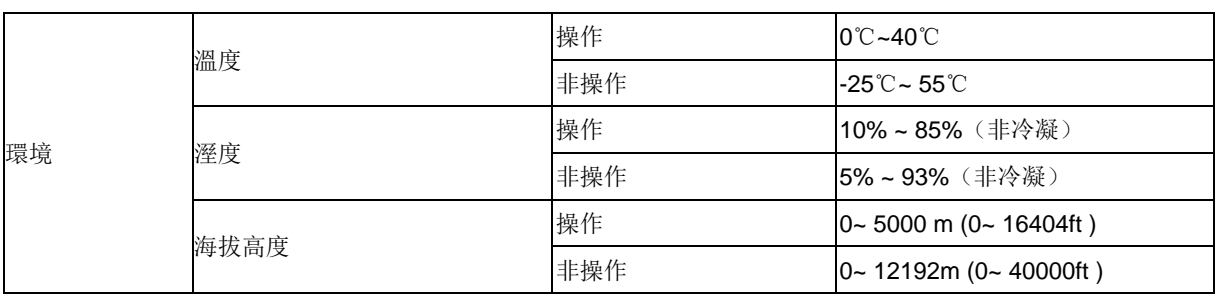

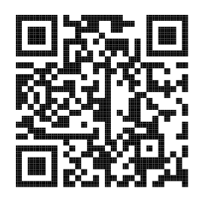

## <span id="page-30-0"></span>預設顯示模式

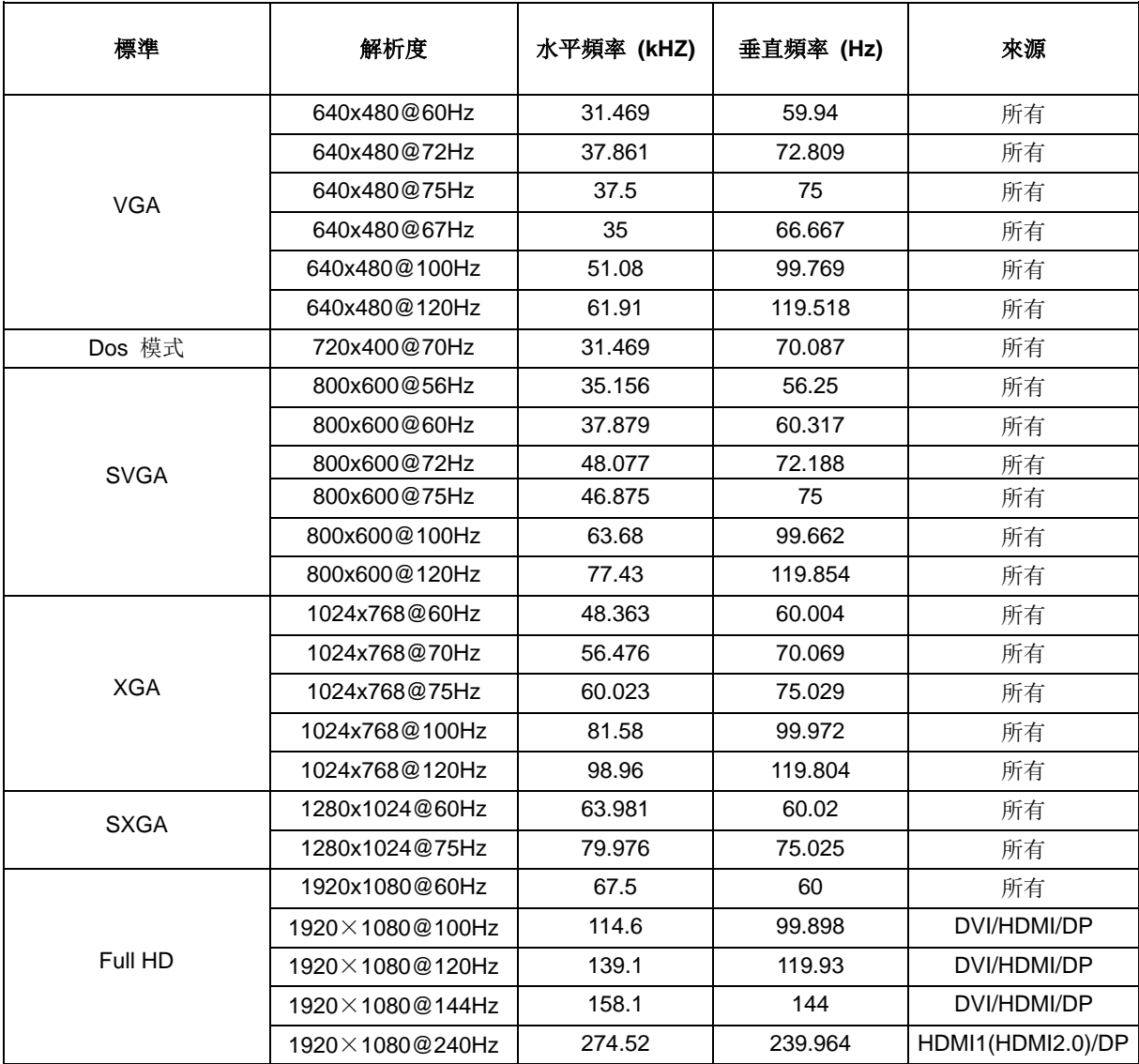

## <span id="page-31-0"></span>接腳分配

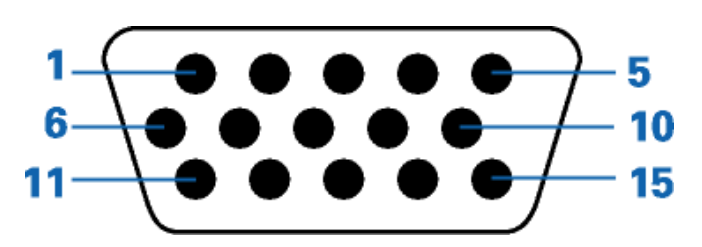

#### 針彩色顯示器訊號線

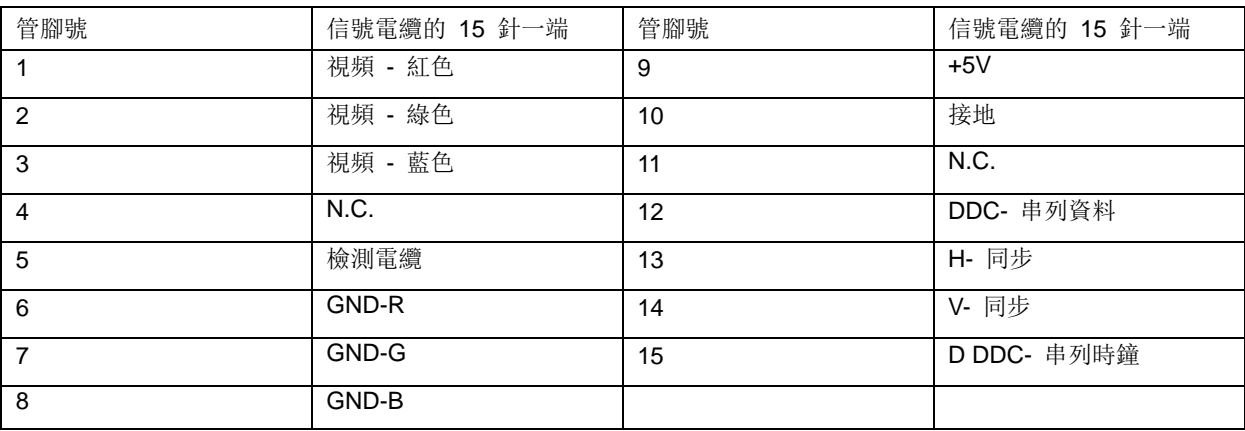

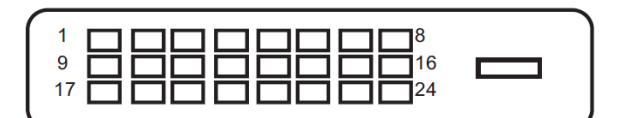

#### 針彩色顯示器訊號線

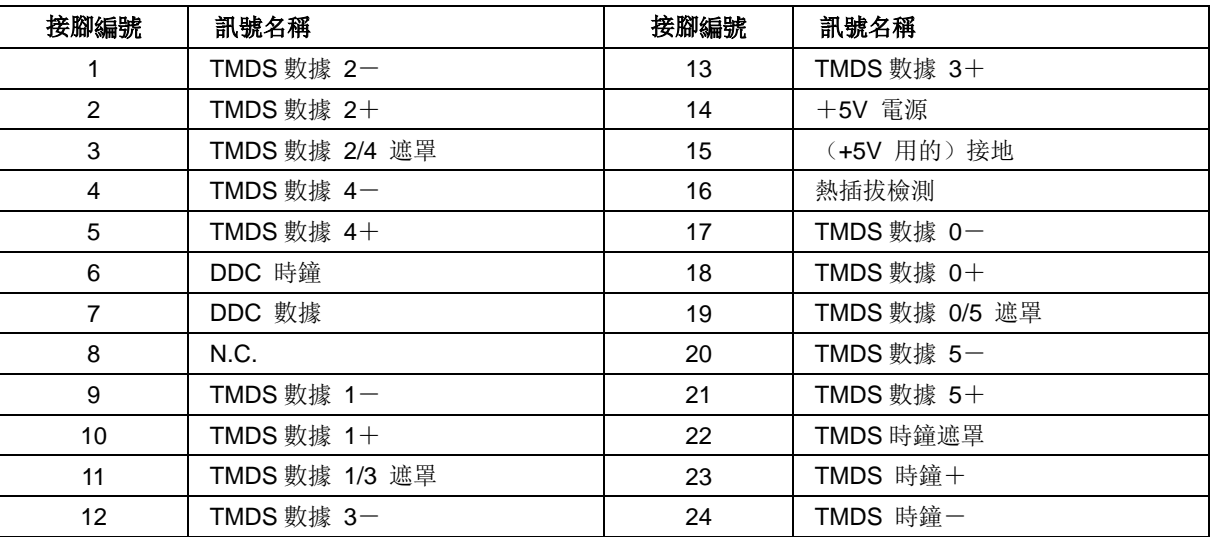

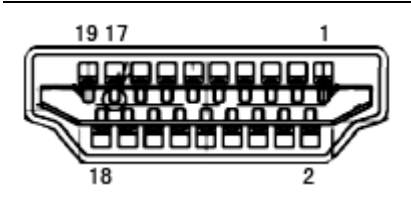

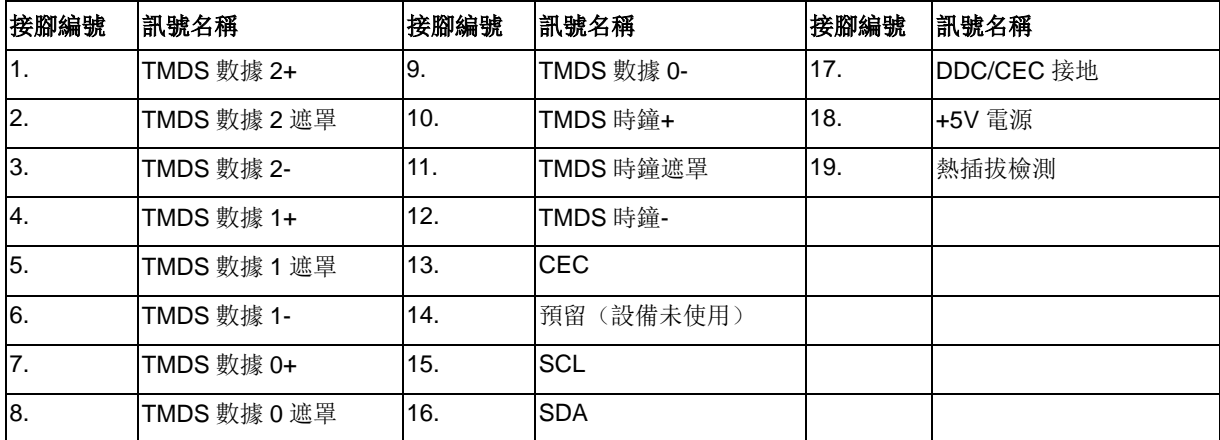

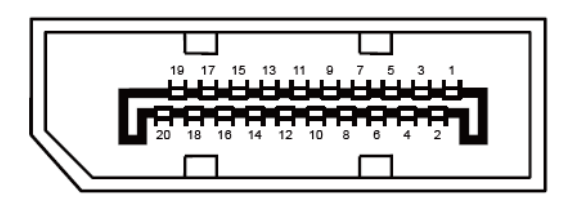

#### **20** 針彩色顯示器訊號線

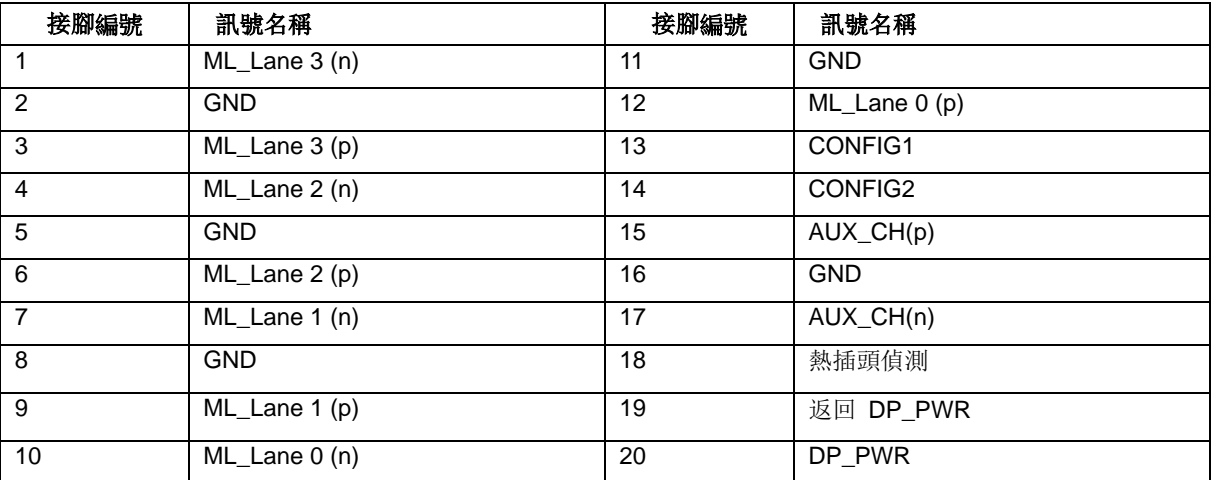

## <span id="page-33-0"></span>隨插即用

#### 隨插即用 **DDC2B** 功能

本顯示器具備符合 VESA DDC 標準的 VESA DDC2B 性能。 即本顯示器可告知主機系統其身分,並依據所用的 DDC 程度, 提供有關顯示性能的其他資訊。

DDC2B 是以 I2C 通訊協定為基礎的雙向數據通道。 主機可透過 DDC2B 通道要求 EDID 資訊。